## **Installing Zoom Software**

## **Downloading & Installing Zoom Software**

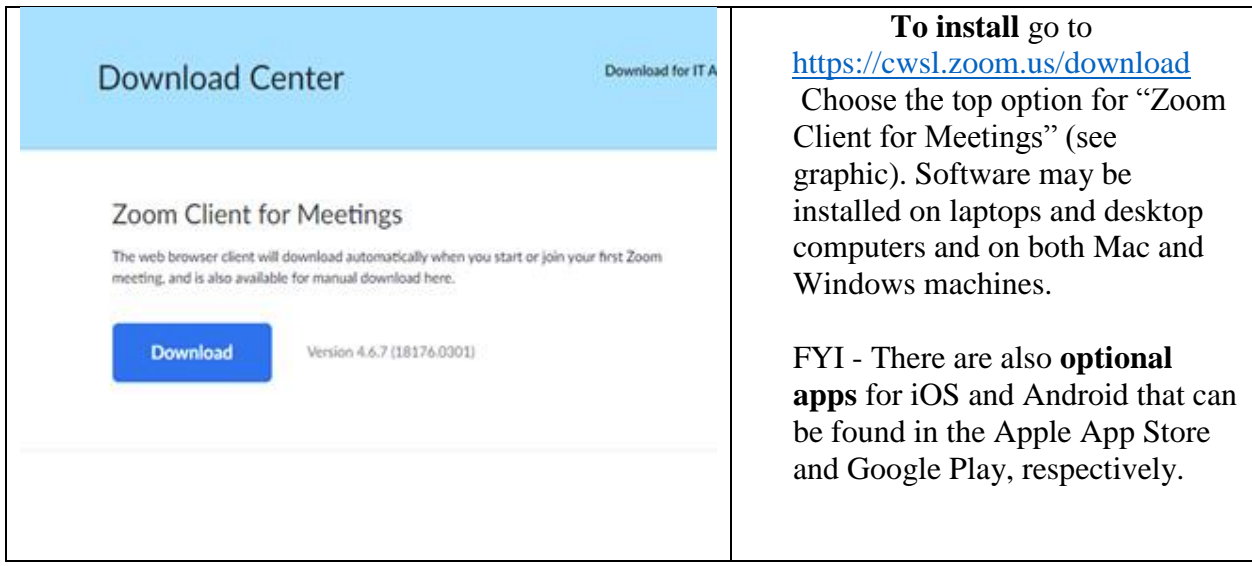

You will receive an email with these lines:

Topic: Summer Assessment Opportunity - Online Summer 2020 Time: This is a recurring meeting Meet anytime

Join Zoom Meeting

<https://cwsl.zoom.us/j/93864623429?pwd=dDgreU5YQm9pSjhiTGRBT3dkUzZtZz09>

Have Zoom open on your computer. Click the hyperlink, and it will take you into the Zoom meeting for the class.

## **Accessing Recorded Classes In Panopto**

Go to [http://cwsl.hosted.panopto.com,](http://cwsl.hosted.panopto.com/) or click on the link given to you for a specific video.

See graphic to the right. Make sure it says CWSL, then click the Sign in button.

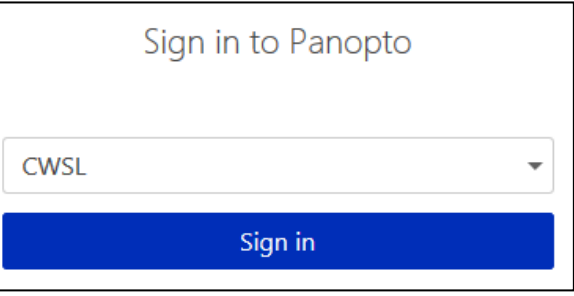

On the next screen, enter your full email address for your username, i.e. student@law.cwsl.edu.

For password, enter the password for your CWSL email and network account, then click the Sign In button.

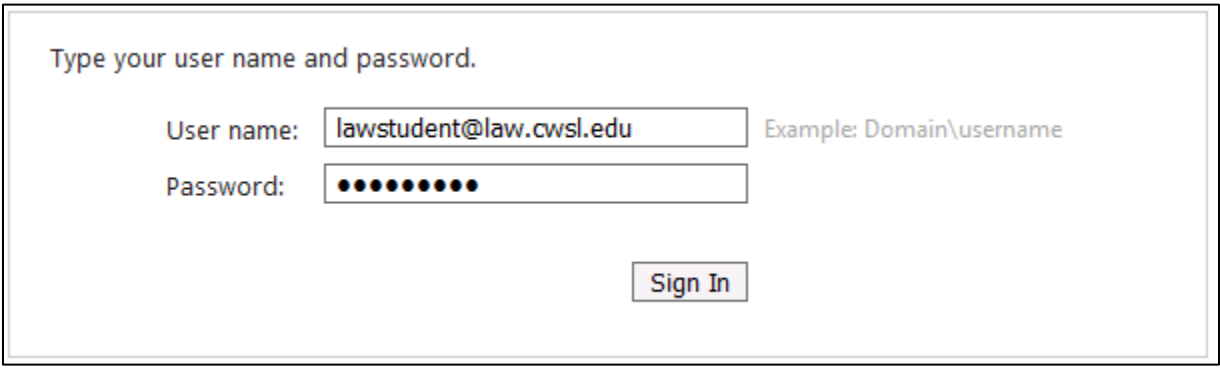

If you can't remember your password, you will need to reset it. [Click here for instructions for](https://www.cwsl.edu/student-life/library/student-computer-services/student-email-system/o365resetpassword)  [resetting your password.](https://www.cwsl.edu/student-life/library/student-computer-services/student-email-system/o365resetpassword)

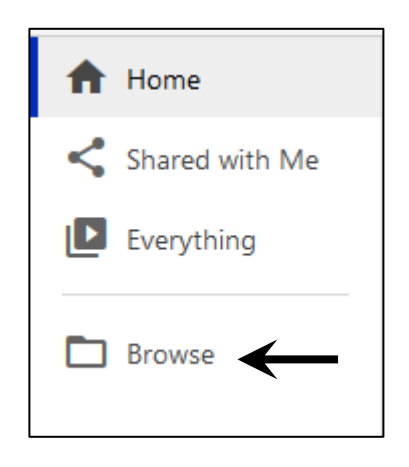

Once you are logged in, look on the left hand side of the screen and click the Browse button.

This will give you a list of folders.

Scroll down the list until you find the Spring or Summer 2020 folder. Click the little triangle next to the folder.

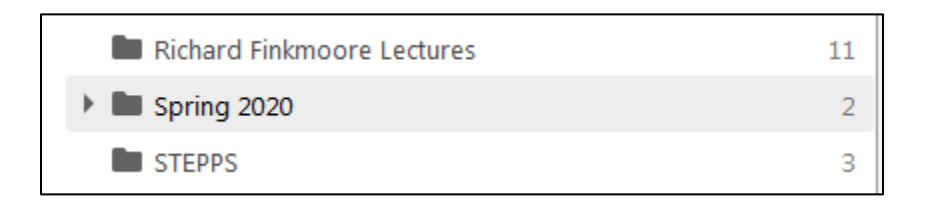

This will give you a list of the professors, sorted by last name.

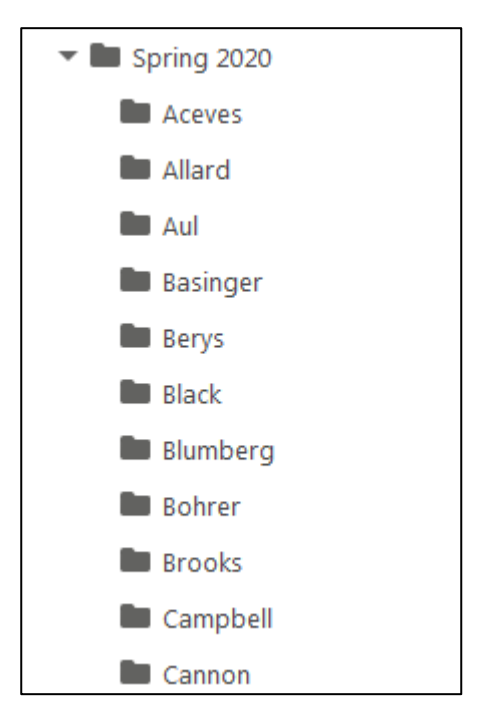

Among the professor's names, there will be some tutoring videos, and classes that were delivered online from the beginning of the semester.

Just keep scrolling until you find your professor's name.

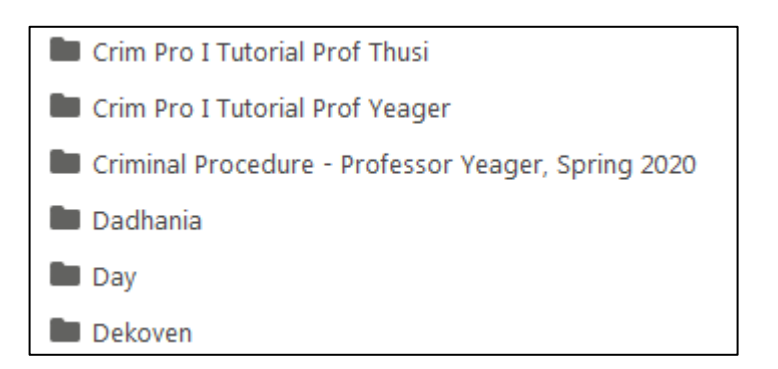

When you click on your professor's name, you will get a list of the recordings that the professor has posted.